#### **PRIMEIRO PASSO : Encontrar Minhas Matérias**

Depois de ter entrado no CTLS, clique em My Classes (Minhas Matérias), na coluna da esquerda.

# **SEGUNDO PASSO: Acessar uma sala de aula digital**

Encontre a sala de aula digital que quer acessar, e clique no quadrado correspondente para abrir a sala.

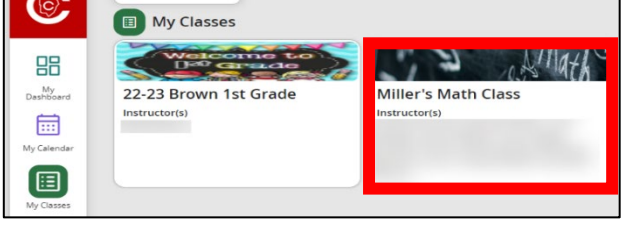

 $\sim$ 

 $\boxed{\equiv}$  Select a class  $\sim$ 

旧

⋒

## **TERCEIRO PASSO: Navegar a sala de aula digital**

Dentro da sala de aula digital, há opções de navegação no canto superior esquerdo.

Esta barra de ferramentas permite aos alunos navegar com facilidade da página principal da Sala de Aula para Minhas tarefas, Meus recursos e Meus recursos digitais.

## **QUARTO PASSO: Personalizar a Sala de aula digital**

Para alterar o visual da sala de aula digital, clique no ícone de **Visualizar** e escolha **Ver em w**i**dget** ou **Ver em lista**.

**Ver em widget** – Possibilita aos alunos visualizar publicações e instrutores em widgets que podem ser movidos, ocultados ou mudados de tamanho.

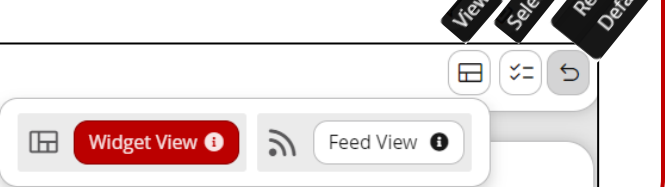

**Ver em lista** – Uma lista cronológica de tarefas e publicações em todas as salas de aula.

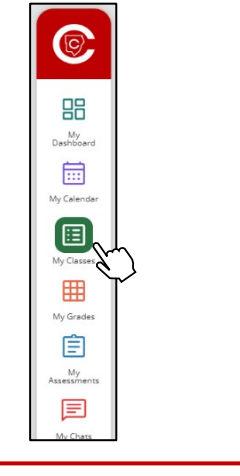

#### **QUINTO PASSO: Ferramentas para acesso diferenciado e notificações**

No canto superior direito, os alunos podem acessar diversas opções e ferramentas para acesso diferenciado.

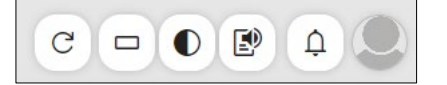

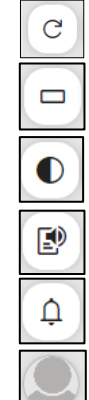

Verificar atualizações

Leitor de linha – Destaca uma única (ou mais) linha de texto para ajudar no foco durante a leitura.

Contraste de cores – Ajusta a cor do fundo e do texto para ver as informações com maior clareza.

Ler em voz alta – Este recurso pode ler qualquer texto na página.

Notificações – Acesso rápido a mensagens e itens no calendário.

Perfil/Sair – Os alunos podem acrescentar uma fotografia ao seu perfil ou sair do sistema com este ícone.